## **Как помочь родителям добавить данные о детях в Навигаторе**

Для того, чтобы добавить данные о ребёнке/детях в личный кабинет родителя в региональном Навигатора нужно выполнить несколько шагов.

Если у родителя уже есть свой личный кабинет в Навигаторе, то нужно:

**Шаг 1.** Авторизоваться на сайте Навигатора

используя поисковую строку браузера [https://xn--16-kmc.xn--80aafey1amqq.xn-](https://р16.навигатор.дети/) [d1acj3b/](https://р16.навигатор.дети/) или перейдя на сайт по ссылке: [https://р16.навигатор.дети](https://р16.навигатор.дети/)

нажав на **«Вход»**, ввести в указанные поля логин и пароль, нажать **«Войти»** (Рис. 1).

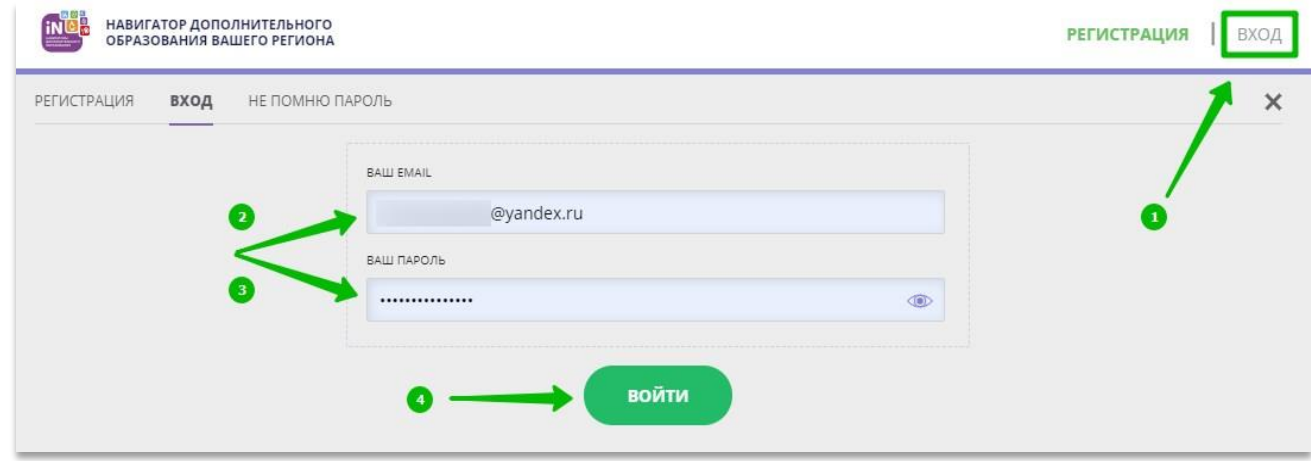

Рис. 1

**Шаг 2.** Нажать на ФИО для входа в личный кабинет (Рис. 2)

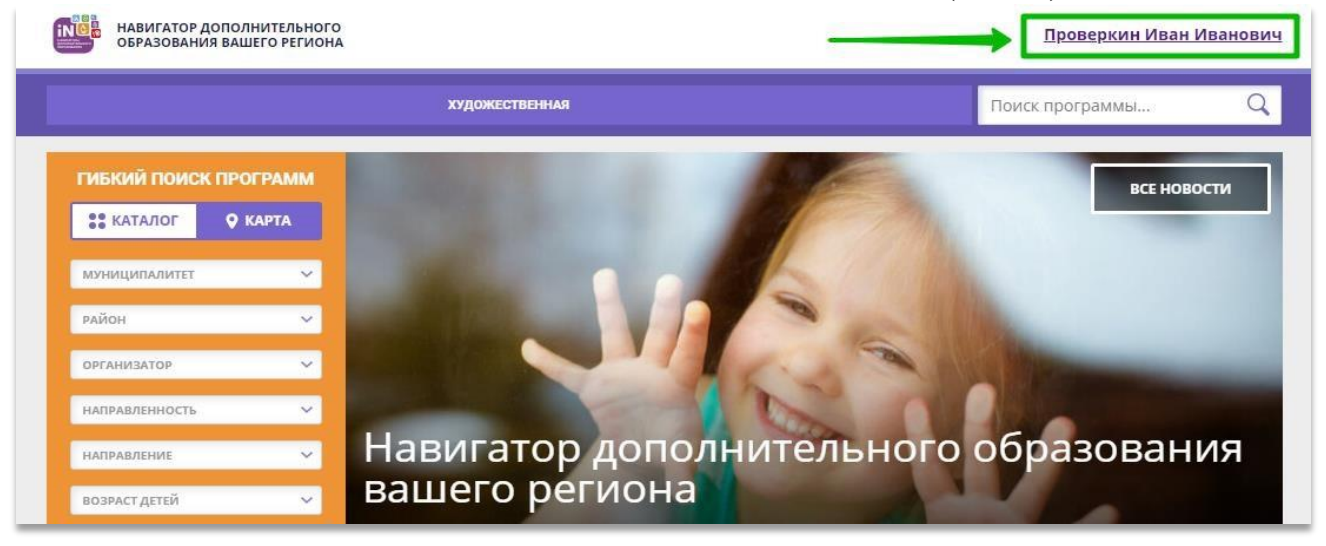

**Шаг 3.** В личном кабинете в разделе **«Ваши дети»** нажать на **+ «Добавить ребенка»** (Рис. 3).

| <b>INC</b><br>НАВИГАТОР ДОПОЛНИТЕЛЬНОГО<br>ОБРАЗОВАНИЯ ВАШЕГО РЕГИОНА |                                       |                                                                         |        | Проверкин Иван Иванович         |   |  |
|-----------------------------------------------------------------------|---------------------------------------|-------------------------------------------------------------------------|--------|---------------------------------|---|--|
| $\leftarrow$                                                          | НАВИГАТОР ДОПОЛНИТЕЛЬНОГО ОБРАЗОВАНИЯ |                                                                         |        | 悱                               | ⊖ |  |
| <b>КАБИНЕТ</b>                                                        | <b>ИЗБРАННОЕ</b>                      | <b>ПРОСМОТРЕННОЕ</b>                                                    | ЗАЯВКИ | ВАШИ ДЕТИ                       |   |  |
| Тут пока пусто                                                        |                                       |                                                                         |        | Добавить<br>ребенка             |   |  |
|                                                                       |                                       | Чтобы увидеть рекомендуемые программы, добавьте хотя бы одного ребенка! |        | ПОЛЕЗНЫЕ ССЫЛКИ<br>БЛОГ О ДЕТЯХ |   |  |

Рис. 3

**Шаг 4.** В открывшейся форме ввести: - фамилию, имя, отчество (ребенка); - дату/месяц/год рождения (ребенка); - указать пол ребенка.

Проверить правильность введенных данных и нажать **«Сохранить»** (Рис. 4)

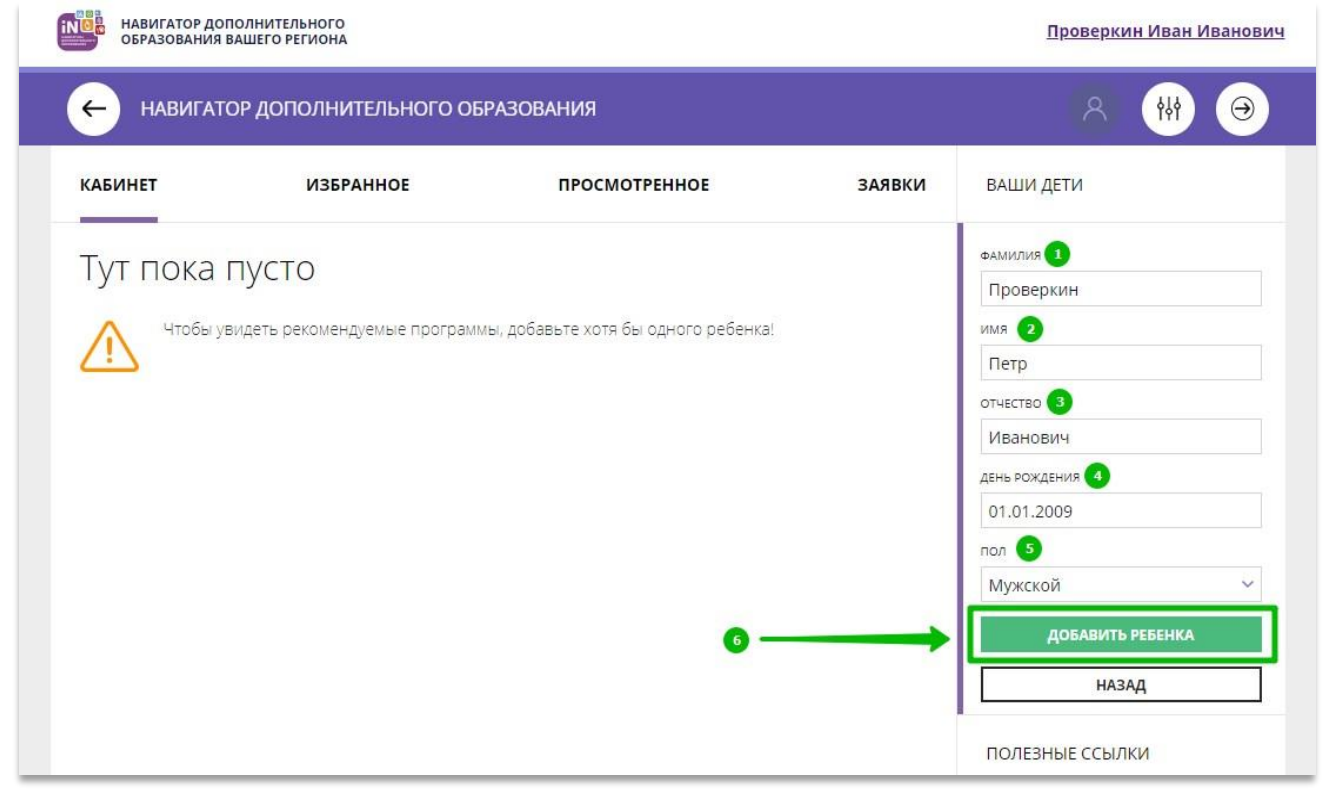

Рис. 4

Данные о ребенке будут добавлены в личный кабинет (Рис. 5)

|                          | НАВИГАТОР ДОПОЛНИТЕЛЬНОГО<br>ОБРАЗОВАНИЯ ВАШЕГО РЕГИОНА                                                                                                    |                      |                                                                                                    | Проверкин Иван Иванович     |
|--------------------------|----------------------------------------------------------------------------------------------------|----------------------|----------------------------------------------------------------------------------------------------|-----------------------------|
| $\overline{\phantom{0}}$ | НАВИГАТОР ДОПОЛНИТЕЛЬНОГО ОБРАЗОВАНИЯ                                                                                                    |                      |                                                                                                    | Ρ<br>949<br>$(\rightarrow)$ |
| <b>КАБИНЕТ</b>           | <b>ИЗБРАННОЕ</b>                                                                                                    | <b>ПРОСМОТРЕННОЕ</b> | <b>ЗАЯВКИ</b>                                                                                                    | ВАШИ ДЕТИ                   |
| Тут пока пусто           | Здесь будет собрана коллекция программ, просмотренных на сайте. Это очень удобно, когда вам<br>надо вспомнить, в какой программе вы видели ту или иную информацию. |                      | Петр<br>Проверкин<br>12 лет<br>ИЗМЕНИТЬ ДАННЫЕ<br>УДАЛИТЬ СВЕДЕНИЯ<br>Предложения слева подобраны исходя из<br>истории просмотров и интересов ребенка. Вы<br>или Петр можете ознакомиться с ними,<br>выбрать и записаться. |                             |
|                          |                                                                                                    |                      |                                                                                                    | Добавить<br>ребенка         |
|                          |                                                                                                    |                      |                                                                                                    | ПОЛЕЗНЫЕ ССЫЛКИ             |

Рис. 5.

Если у родителя несколько детей – повторить **Шаг 3** и **4**.